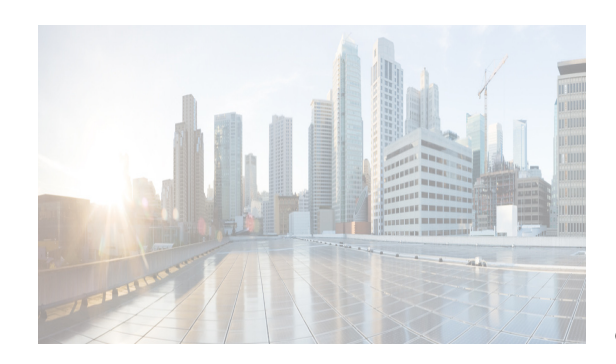

# **CHAPTER 4**

# **Installation of DCNM POAP Templates**

Cisco DCNM allows you to add, edit or delete user-defined templates configured across different Cisco Nexus and Cisco MDS platforms. From Cisco DCNM Release 10.0(x), Cisco-defined DFA and VXLAN EVPN Programmable Fabric POAP templates are provided as a separate download on the official Cisco website. These templates are compatible for use with the DCNM Virtual Appliance (OVA or ISO) for use with Nexus 5000, Nexus 6000, Nexus 7000, and Nexus 9000 Series switches.

You can download the Cisco-defined templates from [https://software.cisco.com/download/release.html](https://software.cisco.com/download/release.html?mdfid=281722751&softwareid=282088134&release=10.1(1)&relind=AVAILABLE&rellifecycle=&reltype=latest).

This chapter contains the following:

- **•** ["POAP Templates for Cisco DCNM" section on page 4-1](#page-0-0)
- **•** ["Installing DCNM POAP Templates" section on page 4-2](#page-1-0)

# <span id="page-0-0"></span>**POAP Templates for Cisco DCNM**

You can download the POAP templates for the Cisco DCNM Releases mentioned in this section. The Cisco DCNM 10.2.1 templates should be used for the new provisioning mode for LAN fabrics (also known as top down).

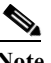

 $\mathbf I$ 

**Note** The templates in the *dcnm\_deprecated\_templates.10.1.1.ST.1.zip*, *dcnm\_deprecated\_templates.10.1.2.ST.1.zip*, and *dcnm\_deprecated\_templates.10.2.1.ST.1.zip,*  files are being deprecated, and they will be dropped from future template zip releases.

## **Cisco DCNM POAP Template Package Release 10.2(1)ST(1)**

The following lists the POAP templates available for download:

- **•** *dcnm\_ip\_vxlan\_fabric\_templates.10.2.1.ST.1.zip*
- **•** *dcnm\_fabricpath\_fabric\_templates.10.2.1.ST.1.zip*
- **•** *dcnm\_deprecated\_templates.10.2.1.ST.1.zip*

## **Cisco DCNM POAP Template Package Release 10.1(2)ST(1)**

The following lists the POAP templates available for download:

**•** *dcnm\_ip\_vxlan\_fabric\_templates.10.1.2.ST.1.zip*

Ι

- **•** *dcnm\_fabricpath\_fabric\_templates.10.1.2.ST.1.zip*
- **•** *dcnm\_deprecated\_templates.10.1.2.ST.1.zip*

### **Cisco DCNM POAP Template Package Release 10.1(1)ST(1)**

The following lists the POAP templates available for download:

- **•** *dcnm\_ip\_vxlan\_fabric\_templates.10.1.1.ST.1.zip*
- **•** *dcnm\_fabricpath\_fabric\_templates.10.1.1.ST.1.zip*
- **•** *dcnm\_deprecated\_templates.10.1.1.ST.1.zip*

# <span id="page-1-0"></span>**Installing DCNM POAP Templates**

This section provides you the procedure to install the Cisco DCNM POAP templates for Release 10.2(1).

- **•** [Installing Individual POAP Template from the Cisco DCNM Web Client, page 4-2](#page-1-1)
- [Installing POAP Template from the Cisco DCNM Web Client, page 4-3](#page-2-1)
- **•** [Installing Templates Using Unzip and Restart, page 4-3](#page-2-0)

## <span id="page-1-1"></span>**Installing Individual POAP Template from the Cisco DCNM Web Client**

#### **Prerequisites**

**•** Ensure that the Cisco DCNM is installed in the high availability mode or as Standalone DCNM ISO/OVA, Release 10.2(1)

#### **Detailed Steps**

Perform the following tasks to install an individual POAP template from the Cisco DCNM Web Client.

- **Step 1** Navigate to [cisco.com/go/dcnm](https://software.cisco.com/download/release.html?mdfid=281722751&softwareid=282088134&release=10.1(1)&relind=AVAILABLE&rellifecycle=&reltype=latest) and download the required template file. For the list of available templates, see [POAP Templates for Cisco DCNM, page 4-1.](#page-0-0)
- **Step 2** Unzip the .zip files from your local drive.
- **Step 3** Launch the Cisco DCNM Web Client and navigate to **Configure > Templates > Deploy**.
- **Step 4** Roll over your mouse, find and click **Import Template** button (counter-clockwise arrow).
- **Step 5** Select one of the templates from your local drive, and then click Open.
- **Step 6** Repeat the above steps for additional individual template files.

# <span id="page-2-1"></span>**Installing POAP Template from the Cisco DCNM Web Client**

#### **Prerequisites**

**•** Ensure that the Cisco DCNM is installed in the high availability mode or as Standalone DCNM ISO/OVA, Release 10.2(1)

#### **Detailed Steps**

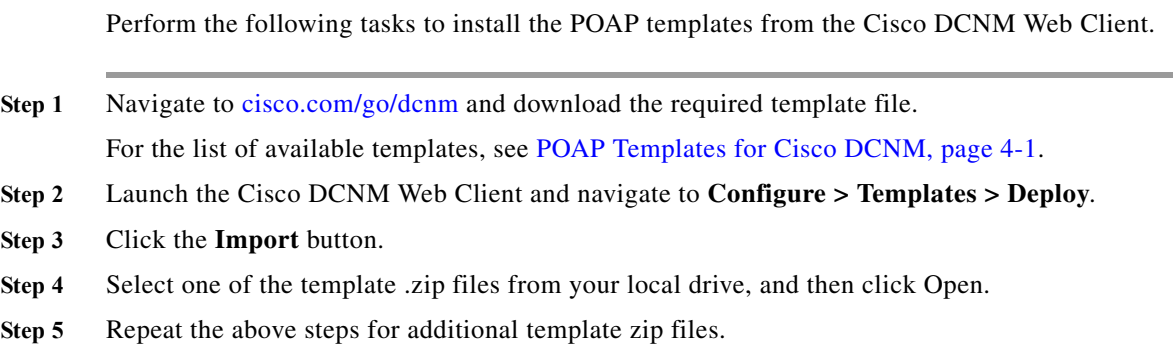

# <span id="page-2-0"></span>**Installing Templates Using Unzip and Restart**

This section contains the following:

- **•** [Installing POAP Templates on a Standalone DCNM, page 4-3](#page-2-2)
- **•** [Installing POAP Templates in a Native HA setup, page 4-4](#page-3-0)
- **•** [Installing POAP Templates in an Oracle-based LVS High Availability Setup, page 4-5](#page-4-0)

## <span id="page-2-2"></span>**Installing POAP Templates on a Standalone DCNM**

#### **Prerequisites**

- **•** If it is a fresh installation of 10.2(1), ensure that the DCNM virtual appliance (ISO/OVA) is installed.
- **•** If it is an upgraded setup (or a to be upgraded setup), ensure that the upgrade process is complete.

#### **Detailed Steps**

 $\mathbf I$ 

Perform the following tasks to install the POAP Templates for Standalone DCNM.

- **Step 1** Navigate to [www.cisco.com/go/dcnm](https://software.cisco.com/download/release.html?mdfid=281722751&softwareid=282088134&release=10.1(1)&relind=AVAILABLE&rellifecycle=&reltype=latest) and download the required template file. For the list of available templates, see [POAP Templates for Cisco DCNM, page 4-1](#page-0-0).
- **Step 2** SCP the .zip file to the DCNM home directory located at /root.
- **Step 3** Unzip this .zip file into your templates location at */usr/local/cisco/dcm/dcnm/data/templates*. Example:

Ι

unzip -o -d /usr/local/cisco/dcm/dcnm/data/templates dcnm\_ip\_vxlan\_fabric\_templates.10.2.1.ST.1.zip -x readme.txt

**Step 4** Restart DCNM appliance using the **appmgr restart dcnm** command.

### <span id="page-3-0"></span>**Installing POAP Templates in a Native HA setup**

#### **Prerequisites**

• The following steps assume that the Native HA is already setup on the Cisco DCNM Release 10.2(1) and the applications are up and running.

#### **Detailed Steps**

Perform the following tasks to install the POAP Templates for Cisco DCNM in a Native HA Setup.

**Step 1** Navigate to [www.cisco.com/go/dcnm](https://software.cisco.com/download/release.html?mdfid=281722751&softwareid=282088134&release=10.1(1)&relind=AVAILABLE&rellifecycle=&reltype=latest) and download the required template file.

For the list of available templates, see [POAP Templates for Cisco DCNM, page 4-1.](#page-0-0)

- **Step 2** SCP the .zip file to the DCNM home directory of both Active and Standby appliance, located at */root*.
- **Step 3** On the Active peer, unzip the file to the templates location at */usr/local/cisco/dcm/dcnm/data/templates/* Example:

unzip -o -d /usr/local/cisco/dcm/dcnm/data/templates dcnm ip vxlan fabric templates.10.2.1.ST.1.zip -x readme.txt

**Step 4** Verify that the templates synchronize on the Standby at */usr/local/cisco/dcm/dcnm/data/templates*.

**Note** It may take a minute or more for the templates to get synchronized to the Standby.

- **Step 5** Restart DCNM in the following sequence.
	- **a.** Stop the Native HA applications on the Standby peer, using the **appmgr stop ha-apps** command.
	- **b.** Stop the Native HA applications on the Active peer, using the **appmgr stop ha-apps** command.
	- **c.** Start the Native HA applications on the Active peer, using the **appmgr start ha-apps** command.
	- **d.** Wait until all the applications are operational.
	- **e.** Start the Native HA applications on the Standby peer, using the **appmgr start ha-apps** command.

## <span id="page-4-0"></span>**Installing POAP Templates in an Oracle-based LVS High Availability Setup**

#### **Prerequisites**

**•** Ensure that the Oracle-based LVS HA is already setup.

#### **Detailed Steps**

 $\mathbf I$ 

Perform the following tasks to install POAP templates for Cisco DCNM in an Oracle-based LVS High Availability setup.

**Step 1** Navigate to [www.cisco.com/go/dcnm](http://www.cisco.com/go/dcnm) and download the required template file.

For the list of available templates, see [POAP Templates for Cisco DCNM, page 4-1](#page-0-0).

- **Step 2** SCP the zip file to the DCNM home directory, located at */root*.
- **Step 3** On the Active peer, unzip the .zip file to the templates location at */var/lib/dcnm/data/templates* Example:

```
unzip -o -d /var/lib/dcnm/data/templates dcnm_ip_vxlan_fabric_templates.10.2.1.ST.1.zip -x
readme.txt
```
- **Step 4** Restart DCNM on both the peers in the following sequence.
	- **a.** Stop DCNM on the Standby peer, using the **appmgr stop dcnm** command.
	- **b.** Stop DCNM on the Active peer, using the **appmgr stop dcnm** command.
	- **c.** Start DCNM on the Active peer, using the **appmgr start dcnm** command.
	- **d.** Wait until all the applications are operational.
	- **e.** Start DCNM on the Standby peer, using the **appmgr start DCNM** command.

 $\mathsf I$